# **2nd graders!**

I want to put books in your hands this year but you can't come into the library! So how is this going to work??

STEP 1  $\rightarrow$  Get to Destiny (library catalog) and login

**If you are on your school iPad**

## **1. CLICK ON THE WEBSITE LINKS FOLDER**

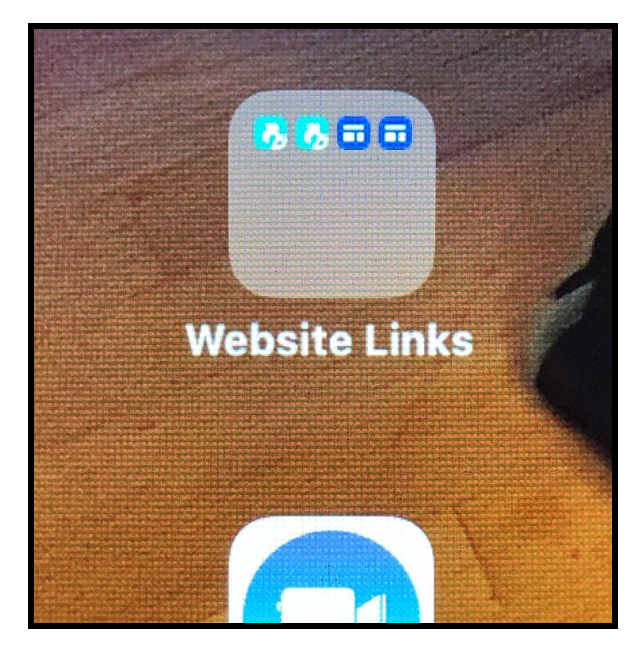

NOTE: The shortcut to the Destiny library catalog is not currently working properly right now!

2. **Inside the Website Links folder, touch** the 2nd "blue-green arrow" button named : **"LSLibrary website"**

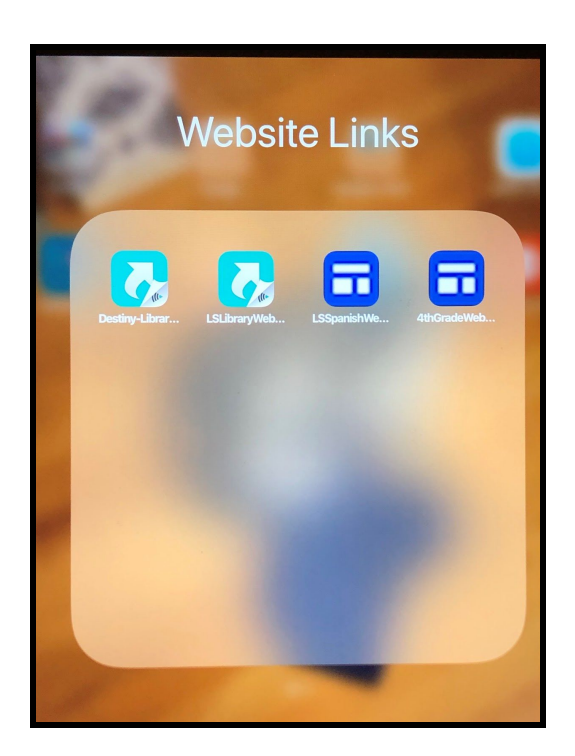

## 3. **CLICK ON THE BLACK RECTANGLE BUTTON**:

#### "**Lower School - DESTINY CATALOG**" like below:

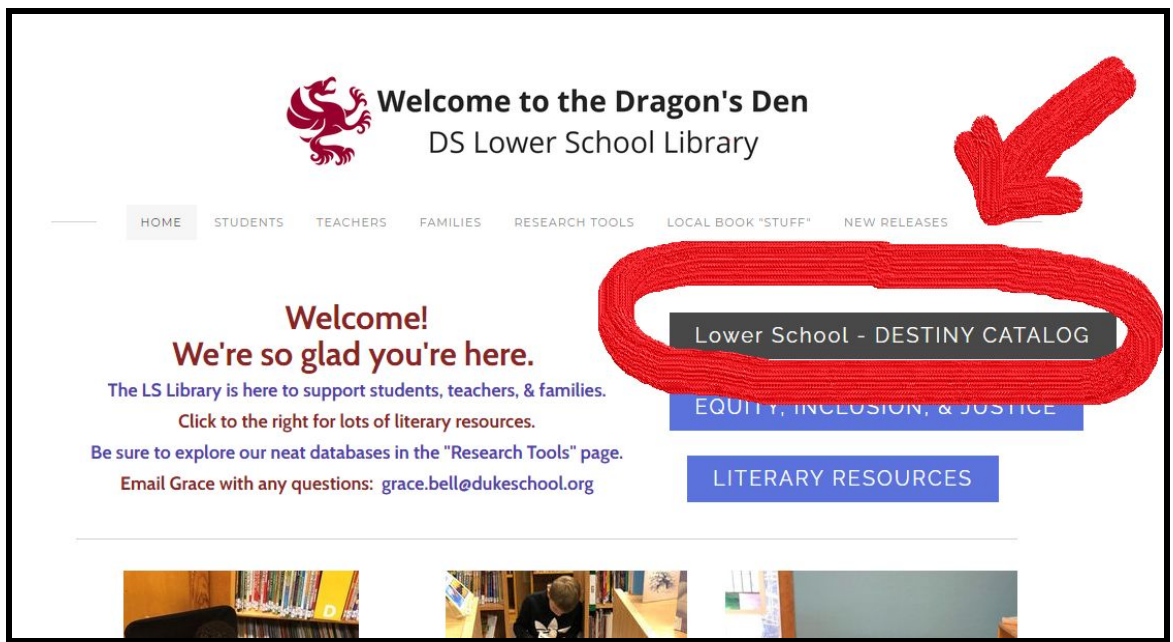

4. **Click on Duke School** - **Lower School/** "**Duke School Elementary**" (on the **left)**

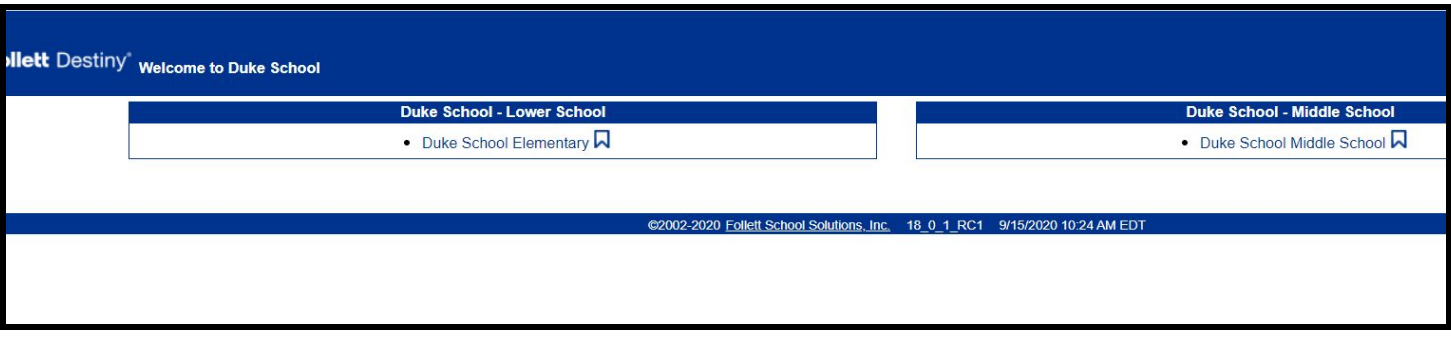

5. **CLICK ON Log IN (circled in red in upper right-hand corner!)**

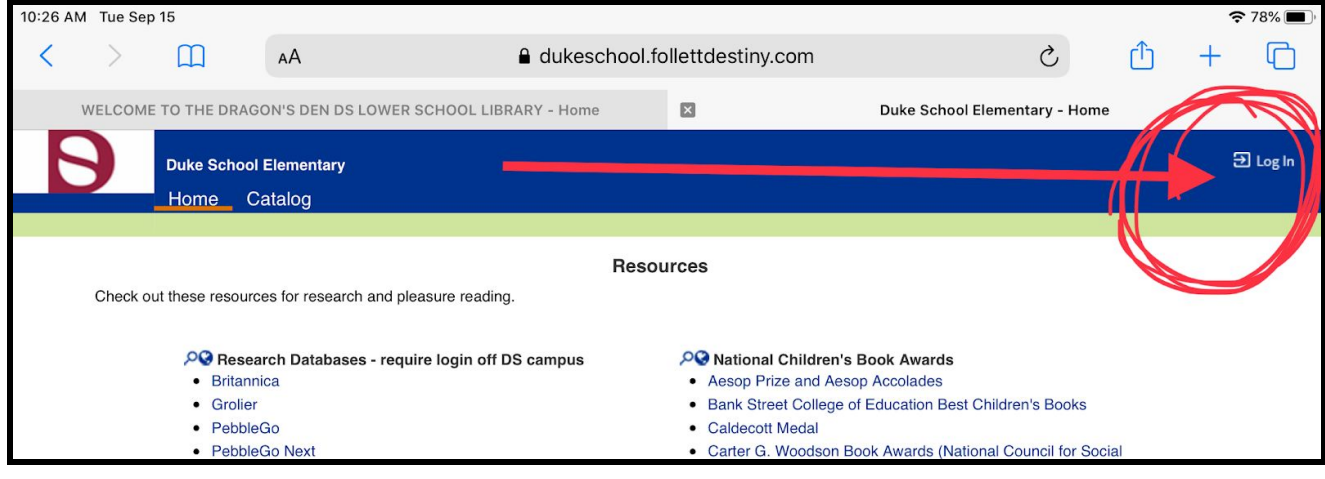

6. Put in your **USERNAME & PASSWORD (**like below):

# **Your UserName is:**

(It's the 1st letter of your first name + last name in all lowercase, no spaces)

Your Password is : dragons

Some people will have slightly different usernames. I'll let them know.

STEP  $2 \rightarrow$  Go to Destiny DISCOVER, search/browse & put a book on HOLD

#### **7. Get to Destiny DISCOVER**

● Click on the "**Catalog**" tab (2nd tab at the top -- see RED arrow).

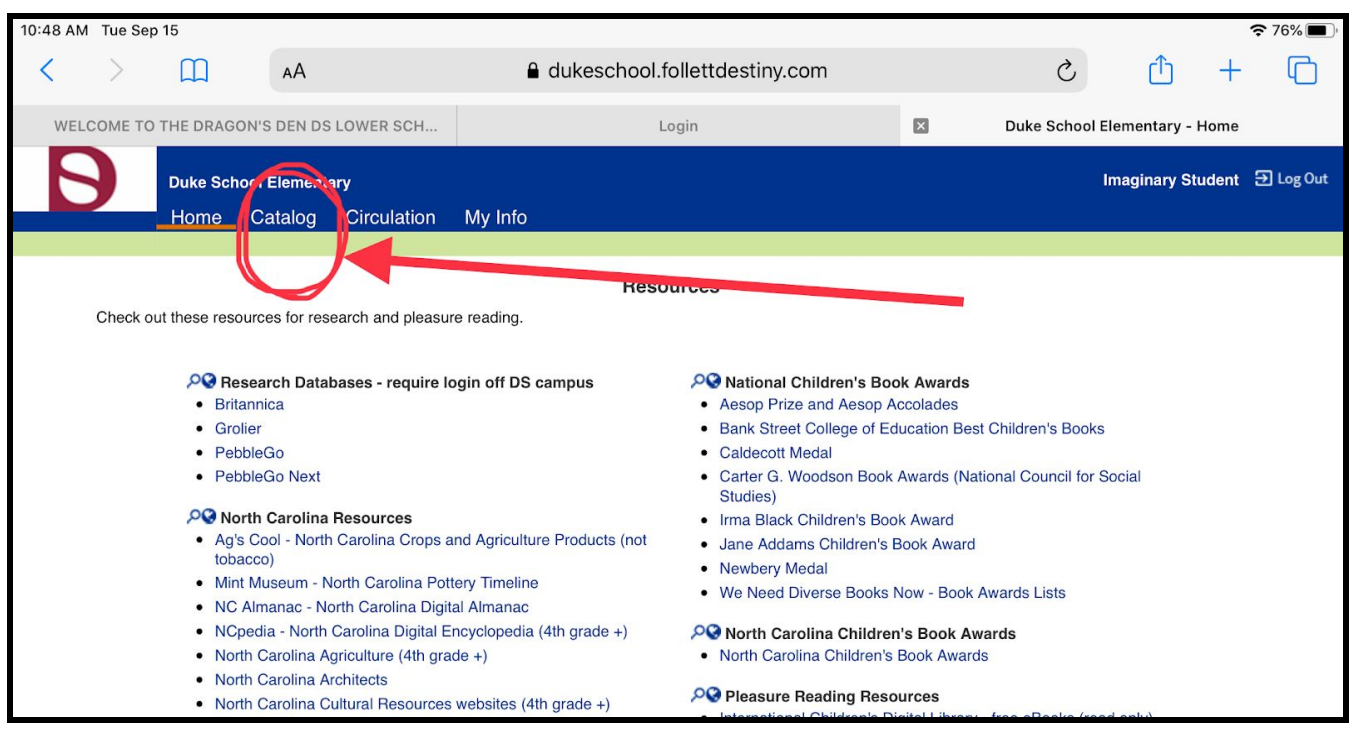

- We are going to use a new interface: Destiny DISCOVER,
- Click on "**Destiny Discover**" (in the Menu on left -- follow the red arrow!)

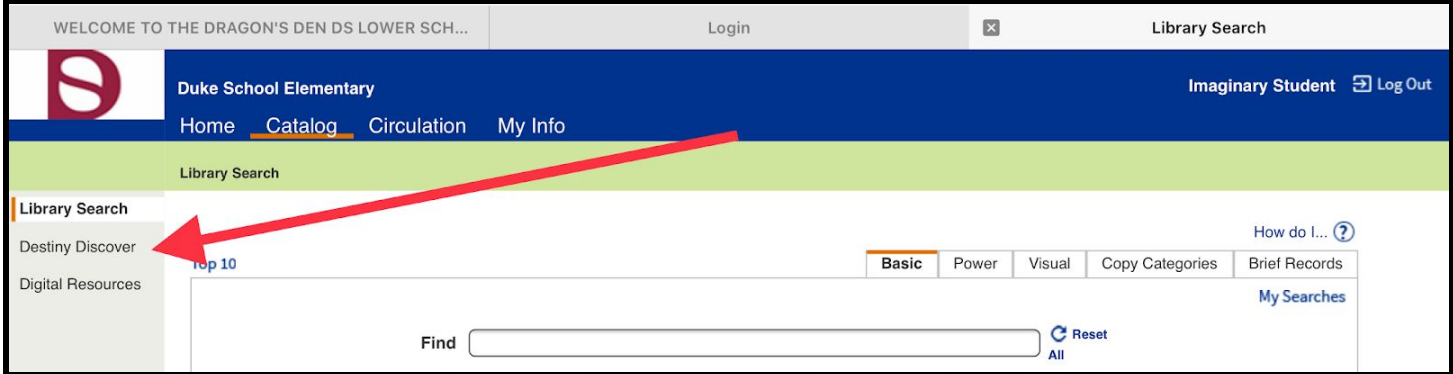

## **8. SEARCH/BROWSE ~ 3 ways from Destiny Discover ~ see below**

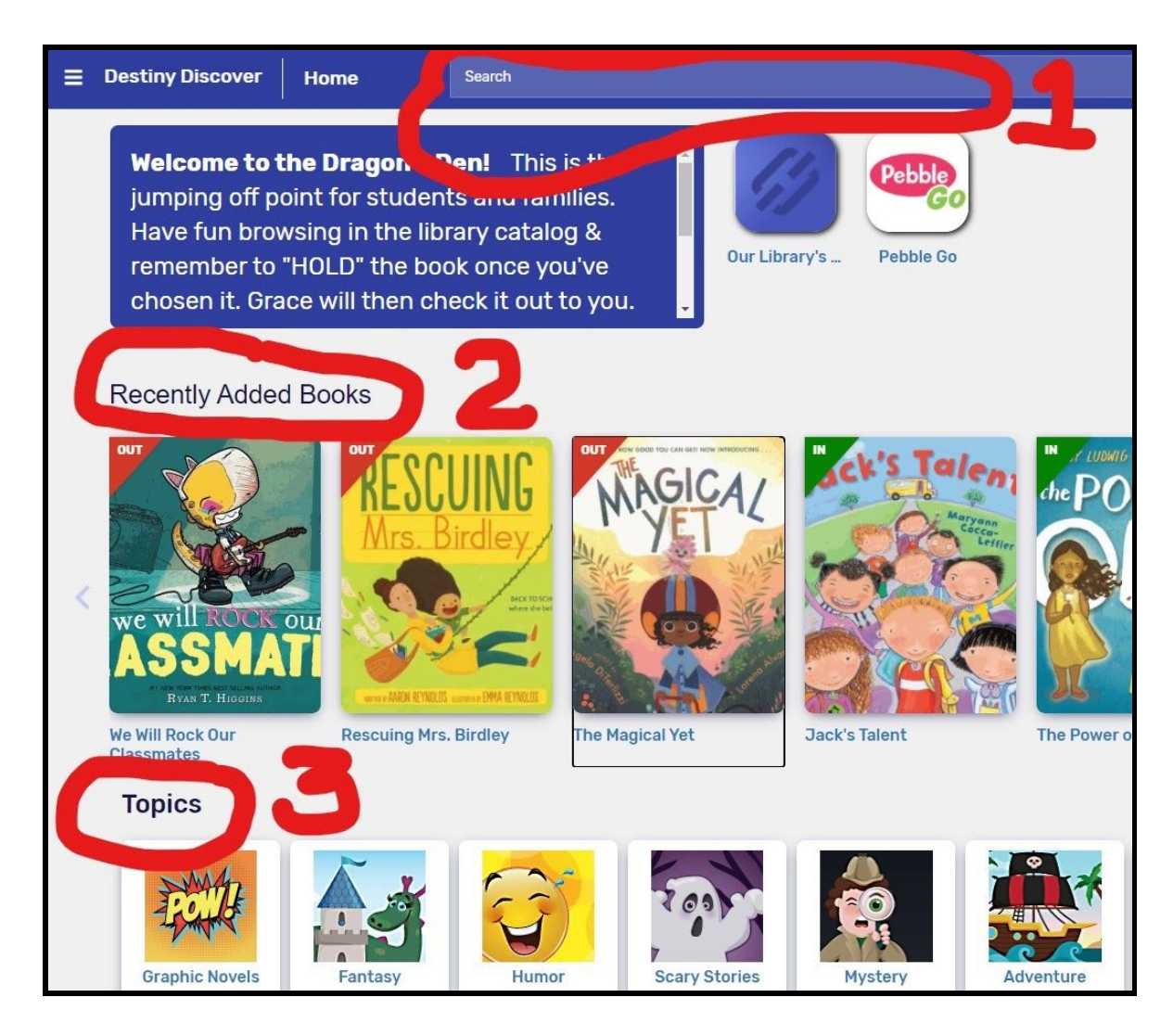

- You can tell if the book is **IN** or **OUT** of the library from the green or red flag in the upper left corner of the cover.
- **● Click on a book cover for more information and to be able to put it on HOLD**

![](_page_4_Picture_4.jpeg)

● I'll DELIVER books to your pod when they're ready

![](_page_4_Picture_6.jpeg)

#### **YOUR ASSIGNMENT TODAY:**

- **● Follow steps 1 - 9**
- **● Be sure to login to Destiny.**
- **Browse & put at least 1 book on HOLD**.

### **You can do this at HOME from ANY device with internet (not your iPad)**

- Open a web browser (Safari or Chrome or whatever)
- Go to dukeschool.org (Duke School's website)
- Click on the arrow/drop-down link with "Quicklinks" in the top right corner
- Click on the "Lower School Library", which takes you to the LS Library website. *From there, follow the directions Steps 1 - 5 from Step One.*

Again, here are your Username and Password for the library catalog, Destiny:

# **Your Username:**

**Your Password: dragons**

#### **NOTES**

I will share a video lesson soon that will have more information about Destiny Discover, but in the meantime, yes, you can "Favorite" books. That might be a great way to keep a list of "WANT TO READ" books!